# **Installation/Désinstallation d'un programme**

Commencer par télécharger le logiciel ou programme, un conseil : toujours sur le site de l'éditeur du logiciel. De cette façon vous aurez la dernière mouture de celui-ci et vous épargnera des « surprises » comme des greffons non voulus et qui en outre se chargeront au démarrage de votre PC ce qui « alourdira » votre machine mais aussi des « Spywares ». Dans tous les cas votre confidentialité ne sera plus assurée. Vous pouvez ici choisir également les éventuelles options fournies par l'éditeur du logiciel.

Sous Windows les fichiers que vous téléchargez auront toujours comme extension .exe comme cidessous

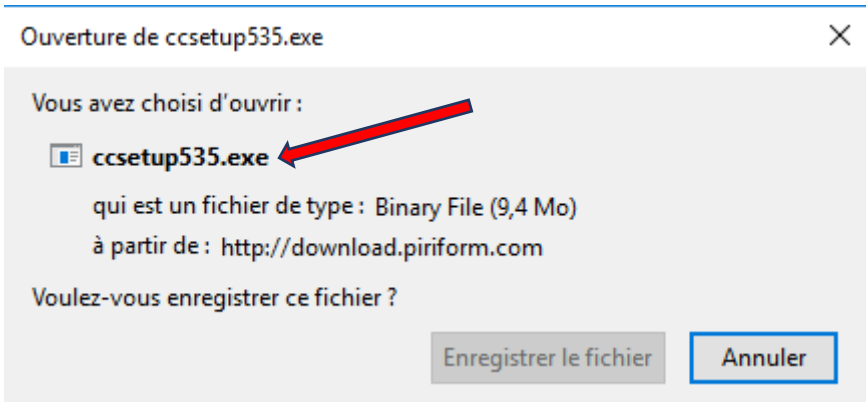

Note : Par défaut le logiciel est téléchargé dans le dossier « *téléchargement »* mais vous pouvez choisir l'emplacement de celui-ci.

Une fois le fichier téléchargé, double clic dessus puis : Comme expliqué dans le chapitre 1 ne cliquez pas sur « suivant » sans lire l'énoncé (capture cidessous) sous peine d'installer des greffons ou encore des « indésirables » …

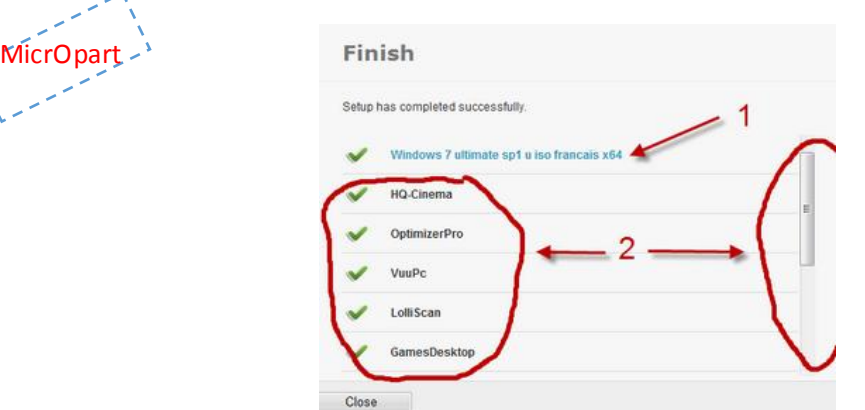

u.

### A la fin de l'installation vous finirez par exemple comme sur cette capture d'écran

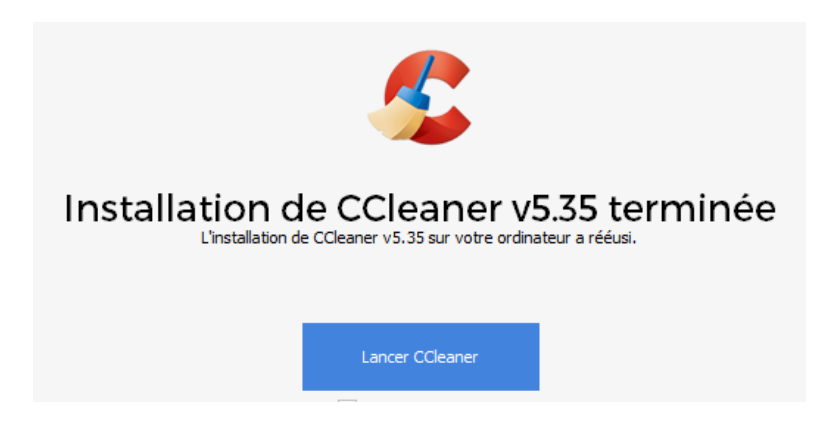

Il ne vous reste plus qu'à lancer le logiciel pour vérifier son fonctionnement en cliquant sur son raccourci.

Les raccourcis de programmes sont toujours différenciés par une petite flèche sur leurs icônes comme sur la capture, c'est sur ceux-ci que vous devrez cliquer pour lancer le programme

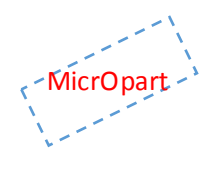

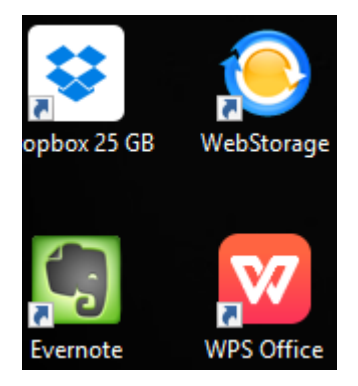

L'installation d'un logiciel ne pose théoriquement pas de problème particulier. Il suffit en général d'un double clic sur le fichier .exe et de suivre les indications qui s'affichent à l'écran. L'installation peut être lancé à partir de tous support, clé USB, CD, HDD externe etc.

## **Désinstallation d'un programme sous Windows**

Pour désinstaller un programme il vous suffit d'aller simplement dans votre panneau de configuration, puis sur ajout/suppression de programme ou encore dans « programmes et fonctionnalités », tout dépend des versions de l'OS (voir captures)

## Le Panneau de configuration + programmes et fonctionnalités

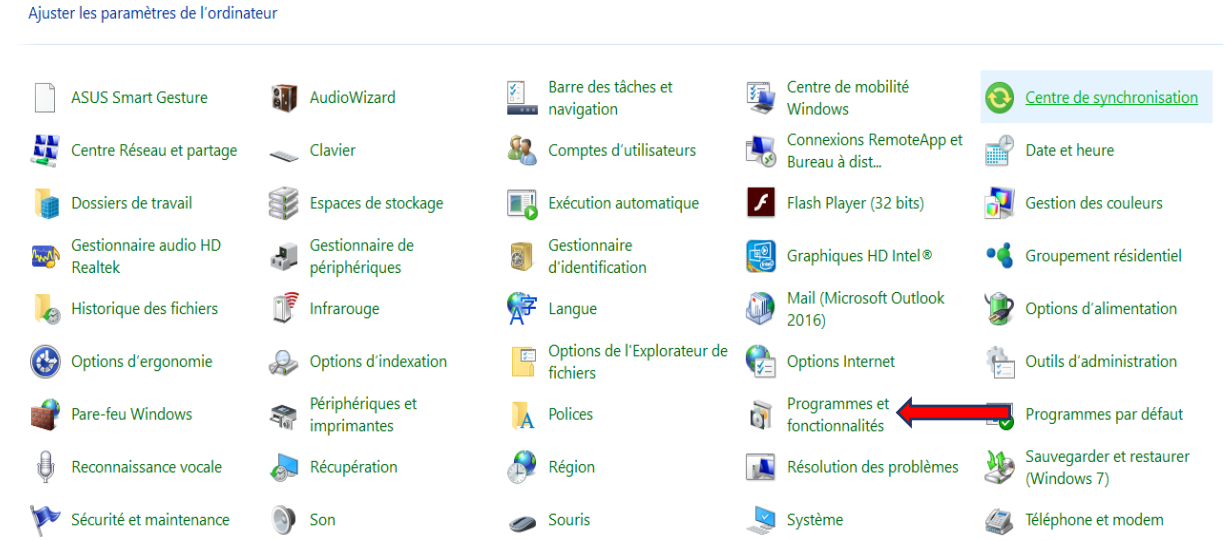

Vous arriverez ici, ou se trouve tous les programmes installés sur votre ordinateur, double clic sur celui que vous voulez désinstaller et suivez les instructions

#### Désinstaller ou modifier un programme

MicrOpart accueil du panneau de

Afficher les mises à jour installées

fonctionnalités Windows

Pour désinstaller un programme, sélectionnez-le dans la liste et cliquez sur Désinstaller, Modifier ou Réparer.

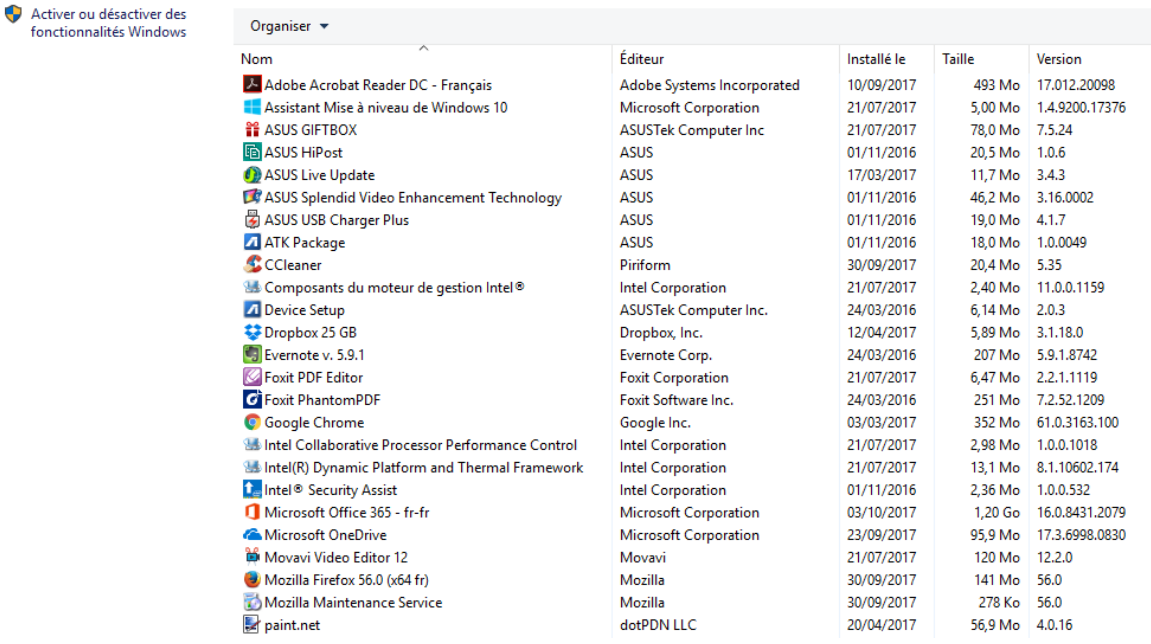

Vous pouvez également choisir de désinstaller un programme avec un logiciel tiers comme par exemple « CCleaner » Il se télécharge/installe comme n'importe quel programme. Une fois le programme lancé, choisissez l'onglet « outils » et désinstaller votre programme comme vous le feriez avec le panneau de configuration Windows.

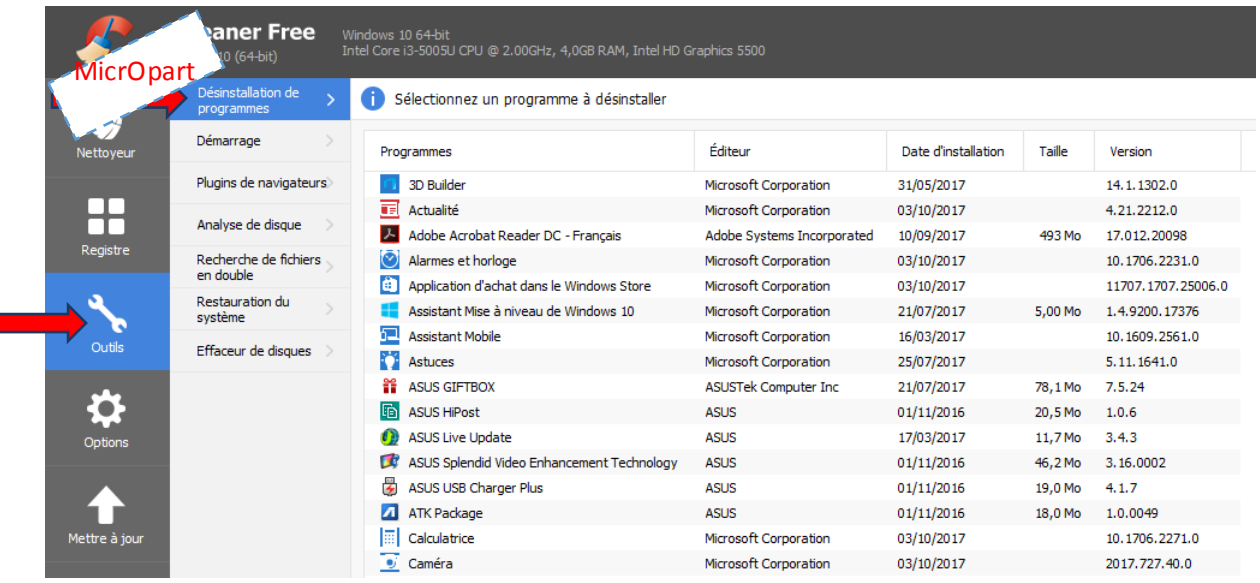

 $\Box$ 

Comme vous pouvez le voir avec CCleaner, vous pouvez également faire un nettoyage de votre système à l'aide de l'onglet « nettoyeur », évitez toutefois l'onglet « registre » (dangereux) N'oubliez pas d'aller dans l'onglet « Options » pour choisir le comportement du logiciel. Je vous conseille de désactiver dans ces options et dans l'onglet « *surveillance* » tout ce qui a trait à la surveillance du système. En effet cette surveillance est inutile et gourmande en ressources

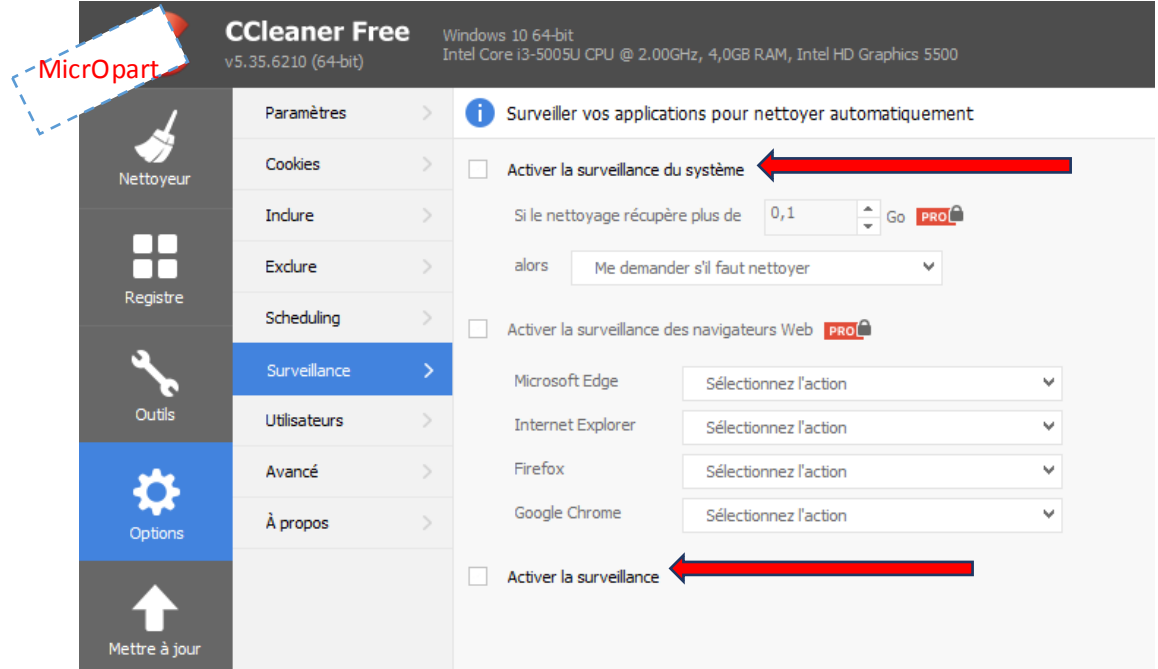